## **Local Transactions**

Last Modified on 08/07/2025 11:28 am AEST

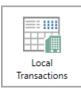

The instructions in this article relate to *Local Transaction*. The icon may be located on your *StrataMax Desktop* or found using the *StrataMax Search*.

**Local Transactions** has been designed for users to search transactions with the option of applying filters which can assist with reviewing account codes or financial queries. To quickly view more details relating to a transaction either double click on the transaction or click the *Details* button. It also replaced *Transaction Entry* and *Transaction History* and can be used to find specific transactions and to extract data that can be used for analysis.

The user can also edit the description of a transaction, including sundry non-creditor EFT Payments (Reference starting with 'F'), adjust the GST Tax Code, edit the EFT Reference, and adjust the account code by using the *Change Transaction Code function*.

The transactions can also be searched across different financial years and searches can be saved to be produced quickly in the future, with an option to export to Excel. Each column can be clicked on to sort and descriptions can also be edited for Directs (reference starting with 'B'), receipts, debtor transactions (Reference starting with 'MO', but not those starting with 'MA'), and journals. There is also a tool to assist with quickly finding fields of text information. Use the top right corner and enter text into this field to search. Click *Find First* or *Find Next* to locate results.

In the Reference column, a reversed transaction will be marked as a Y, and the original transaction will be marked with an X.

- Any transactions with X at the end of the reference are user-initiated transactions that have been reversed.
- Any transaction with Y at the end of the reference are system generated transactions to reverse a transaction (with the X reference).

# **Local Transactions | Security**

To edit the transaction description in *Local Transactions*, the user must have the 'Transaction entry edit reverse' permissions set to 'Allow'.

## **Local Transactions | Column Details**

This section gives explanations as to what each of the default columns represents.

- Batch No: Each journal set/transaction batch is allocated a Batch number, meaning the transactions
  were created together.
- Date: The date the transaction was either entered or the date entered when creating the transaction.
- Account Code: The account code the transaction is posted to, and when the Condition is any of is
  applied, multiple accounts can be selected.
- Account Description: The account code's description, which is managed in Account Maintenance.
- **Type**: The type of transaction. Hover your mouse cursor over the icon to display a tooltip. Refer to the article on *Transactions in StrataMax*.
- Hidden: Indicates whether the transaction has been hidden using the Transaction Report Manager (Hide Transaction).
- Amount: The amount of the transaction. A minus figure is a credit.
- Running Balance: Displays the running balance of the transactions.
- Invoice Code Description: Only displayed for lot/debtor account transactions. Admin Fund, Sinking
  Fund, Maintenance Fund, Overdue Interest, Other all set up in Levy Invoice Code Setup.
- **Description:** The description of the transaction. If this is "Balancing entry" this is the contra side of a batch.
- Reference: Each transaction has a unique reference number. Refer to the *Transactions in StrataMax* article for further details.
- Extra Details: Reports the corresponding transaction reference or invoice number.
- Extra Text: The text displayed here will depend on where the transaction was entered. For example, if it was entered via *Payment Entry* as an owner refund or reimbursement, it will display the owner's name.
- Fund Name: Admin Fund, Sinking Fund, Capital Works Fund, Maintenance Fund, etc.
- Account Group: Used in Multi-OC buildings in Victoria to display which OC the transaction is in.
- Cheque Book Reference: Only displayed when the transaction *Type* is 'Cheque' and/or the *Reference* starts with a 'C'.
- Posting Period: The Posting Period relates to the month the transaction relates to. July = 17,
   August = 18, Sept = 19 etc.

# **Local Transactions | Search Transactions**

This section provides a quick reference guide on how to produce a

1. Search or select Local Transactions.

- 2. Use the 'Year' field to select a year value, including Current Year, Old Year or Historic Year. Or by removing or changing the 'Year' field to a different field, it will display the full history of transactions.
- 3. Use the 'Date' field to select a specific date or date range.

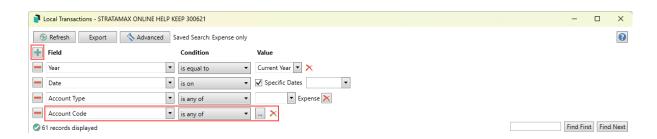

- 4. To add another field, click the green plus button, then select the **Field** by clicking the drop-down menu. Based on the selected **Field**, the **Condition** can be changed if required, and then you can change/select the required **Value**.
  - The 'Account Code' field, when set with the Condition 'is any of', allows for multiple account
    codes to be selected. To remove the code selection, click the red cross on the set of codes.
- 5. Click the Advanced button to display additional tabs down the left side:
  - The Columns tab is where columns can be added, removed, or moved left or right in the table.
  - o Sort Order to change how the data in the table is sorted (by column, A-Z, etc.).
  - Advanced to change the maximum number of records to display in the table (10000, 1000, etc.).
- 6. Click the Refresh button to search for the records.
  - Note that depending on how many columns have been included in the search, there may be a horizontal scroll bar at the bottom of the screen, so use that to scroll left and right to see the additional columns.

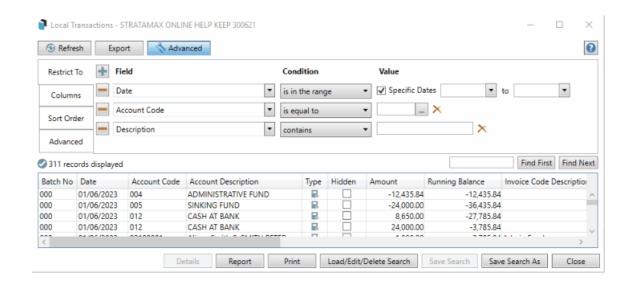

7. If you would like to, you can export the data to an Excel sheet, by clicking the Export button.

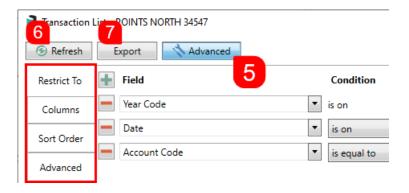

8. In addition, the user can save this search, including the filters, columns, etc. by saving is as a 'Saved Search'. See the *Local Transactions | Saved Searches* section below.

# **Local Transactions | Edit Transaction Description**

- 1. You can either double-click the record/transaction you would like to edit or select the transaction and click the *Details* button.
- 2. If the *Description* can be edited, there will be a grey line around the text.
- 3. Edit the text (limited to 20 characters) and click Save.

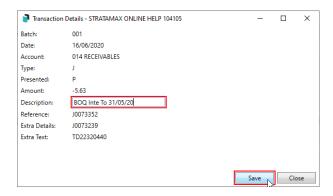

4. The description will not update automatically on the *Local Transactions* screen, so the *Refresh* button will need to be clicked again to see the updated *Description* text.

Each column can be clicked on to sort the order of transactions.

# **Local Transactions | View Document/Invoice**

- 1. Search or select Global Transactions or Local Transactions.
- 2. Locate and select the transaction by adjusting the Fields as required, then clicking Refresh.
- 3. Click the Details button to display the 'Transaction Details' window.
- 4. In the 'Transaction Details' window where the details of the transaction are displayed, click the *Document* icon on the far right.

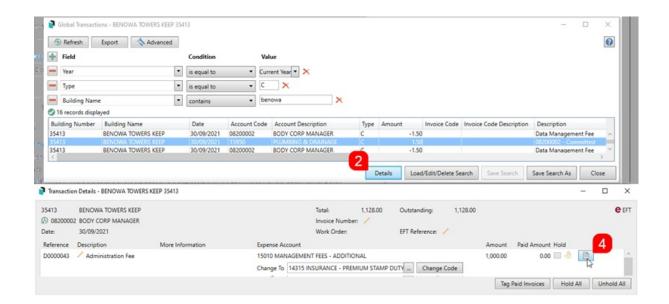

5. The *DocMax* 'Document View' window will open with the document displayed.

## **Local Transactions | Change Transaction Code**

If you have taken over a property from another manager, local account codes may exist for the new building that do not align with your master chart of accounts. If you need to merge or move all of the local transactions from one expense code to another expense code, then you should use *Change Code Number*.

The *Change Code* function is used to move individual transactions from one income or expense account code to another. If the two account codes (transfer from and to) are within the same fund or account group, most transaction types may use this process. This function cannot be used on account codes that are setup to report as either Main or Sub-Accounts, so *Journal Preparation* will need to be used.

If the building is configured for the Invoice Hub and the Creditor Invoice is pending approval, Change

Transaction Code cannot be used until the Creditor Invoice has been Approved and is no longer on the **Invoice Hub**. If a Creditor Invoice has been part paid, the Creditor Invoice will need to be fully paid before the Change Transaction Code tool can be used.

If a Change Transaction Code is completed to a transaction, the *Tax Code* should be reviewed at the same time due to the creation of new transactions. The tax code may need to be amended on the original or amended account code to ensure the GST is applied correctly. Refer to the Edit Tax Code information for steps to complete this.

If the two account codes (transfer from and to) are for different funds or account groups within a property, only expense transactions that have been created via the *Creditor Invoices* menu will be able to use this process. Creditor invoice transactions are identifiable by a 'D' reference. This may exclude some transactions such as *TaskMax* services fees from using this *Change Code* to move transactions between funds.

If account codes within the Balance Sheet code ranges need to be changed or moved, this can be done using *Journal Preparation*. However take extreme care as Balance Sheet account codes are often totalling accounts and adjustments should be done within the income and expense code ranges instead.

Other types of transactions that may have previously been able to use the *Change Code* function and are required to be changed between funds or account groups should now be rectified using *Journal Preparation*.

Any code changes will also be logged in the *Log Viewer* and can be searched for with the *Category* called 'Transaction'. It's also important to remember that the *Change Code* function is not available for the following transaction types and scenarios:

- Balance Sheet codes.
- Non-posting accounts.
- Sub and main (including debtor and creditor).
- Hidden transactions.
- GST transactions (description 'GST').
- · Building locked by another user.
- 'Change Transaction Code 'permission is not set to 'Allow' in *Security Setup*.
- Historical Years
- Old Year if the building is marked as 'Audited'.
- Appropriation transactions (description 'Trf Surplus/Deficit')
- 1. Search or select Local Transactions or Global Transactions, depending on your requirements.
- 2. Once you have located the required transaction, select it, and click the *Details* button.
- 3. In the 'Transaction Details' window that appears, and if the transaction code can be changed, the 'Change To' field will be displayed.
  - Please be aware that the system automatically enters the last code that was used in the 'Change To' field for ease of use so that changing multiple codes can be done more quickly. Simply remove the existing code if you need to select a different code.
- 4. Click the ellipsis button [...] and the 'Account Code List' window will appear where you can locate

- and select the required code.
- 5. Back in the 'Transaction Details' window, the selected code will be in the 'Change To' field, so click the *Change Code* button.

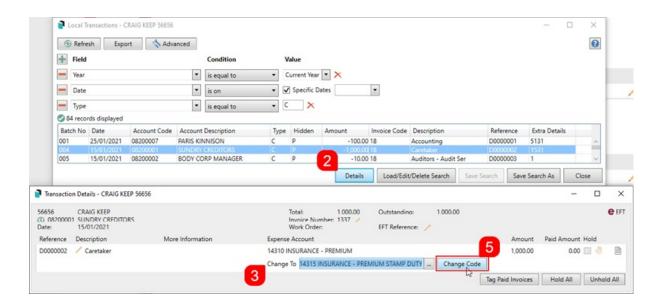

- 6. Click Yes when the confirmation appears.
- 7. You will need to click the *Refresh* button in order to see the code change appear in the table of records displayed.

## **Local Transactions | Edit Invoice Number**

This section covers how to edit the invoice number of Creditor Invoices. This can also be done in the **Search Creditor Invoice Items** and **Local Transactions** screens.

- 1. Search or select Search Creditor Invoice Items, Global Transactions, or Local Transactions.
- 2. Locate and select the creditor invoice by adjusting the fields as required, then clicking Refresh.
  - If you are using the Global Transactions or Local Transactions screens, you will need to click the Details button to display the 'Transaction Details' window.
- 3. When the transaction details of the transaction are displayed, click the *Edit Invoice Number* button (small pencil button next to the 'Invoice Number').

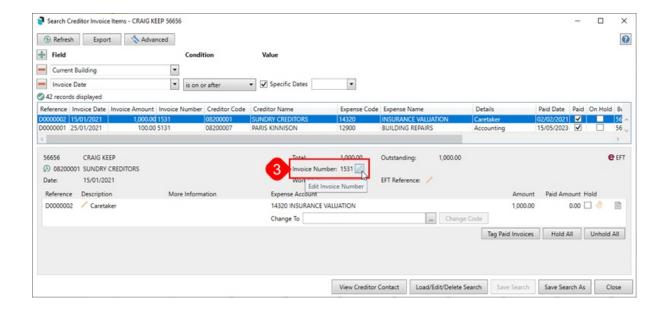

- 4. The 'Change Invoice Number' window will appear, and the *Invoice Number* field can be edited. Click *Save* when done.
  - The 'Change Invoice Number' window will close, and the change can be observed immediately.

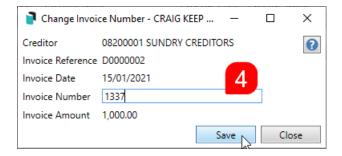

# **Local Transactions | Edit Tax Code**

This section covers how to edit the tax code on individual transactions that may be in the current or prior period, or the Old Year. This can also be done in the *Search Creditor Invoice Items* or *Local Transactions* screen.

Tax code changes, for the current period, can also be edited in the **Business Activity Statement**.

- 1. Search or select Local Transactions or Search Creditor Invoice Items.
- 2. Locate and select the Income / Expense code for the tax code adjustment by adjusting the fields as required, then clicking *Refresh*.
  - If you are using the *Local Transactions* screen, you will need to click the *Details* button to

display the 'Transaction Details' window.

3. When the transaction details of the transaction are displayed, click the *Edit Tax Code* button (small pencil button next to the 'Invoice Number').

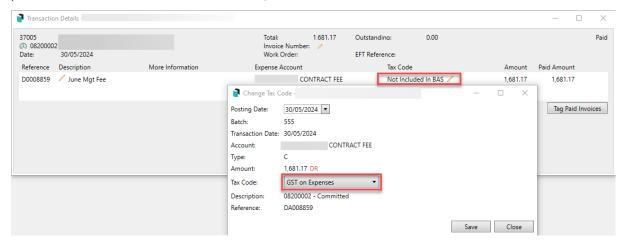

- 4. The 'Change Tax Code' window will appear, and the Tax Code field can be edited. ClickSave when done to process the adjustment transactions..
  - The 'Change Tax Code' window will close, and the updated tax code can be observed immediately.
- 5. Close the Transaction Details window and select Refresh to show the adjusted transactions.

The adjusting GST transactions will be dated the original Posting Date, this can be amended if required prior to saving.

## **Local Transactions | Transaction List Report**

A General Ledger Transaction List can be produced for the selected transaction. The Report Distribution screen allows for additional reports to be configured as well as additional documents from DocMax added. The option to Post, Email and save in DocMax is also available along with selecting the Account Code Range, Sort Order and Template selection for Transaction List with GST from the Configuration Cog Wheel.

- 1. Search or select *Local Transactions* or *Global Transactions* depending on your requirements.
- 2. Once you have located the required transaction, select it, and click the *Report* button. This will open the Report Distribution screen where you can adjust the Configuration of the General Ledger Transaction List if required. Additional Reports can be included by clicking the *Report* button.

- 3. Select the Cog Wheel to open the *Configuration* and edit the Sort Order, Template or Account Code Range. To produce the "Transaction List with GST" select the gentran1 template.
- 4. Review the Distribution Method and Recipient Type and click *Proceed* to produce the Transaction List Report.

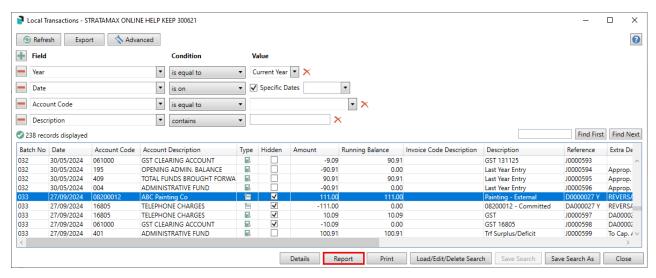

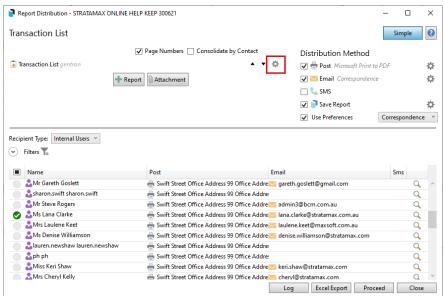

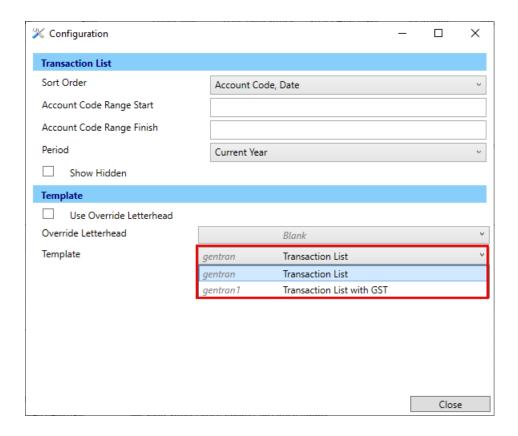

# **Local Transactions | Saved Searches**

'Saved Searches' are designed for convenience so that you can save a selection of fields, columns, and a specific sort order so that it can be loaded later. There is also a tool to assist with quick-finding fields of text information. Use the top right corner and enter text into this field to search. Click *Find First* or *Find Next* to locate results.

'Saved Searches' can also be set as the 'default' search for the selected screen. This means that the selection of fields, columns, and specific sort order will be the one chosen whenever the menu screen/icon is selected.

'Saved Searches' can be saved for the current user, globally (accessible to all users), or for a specific user group.

If a Saved Search is loaded/opened this will be noted at the top of the search screen.

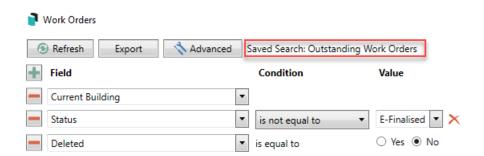

### **Saved Searches | Security Setup Permissions**

A security permission will either allow or deny individual *Users* or *User Groups* access to create or delete a search. The permission is called 'Save Group and Saved Searches' under the 'Menus' category in *Security Setup*. You can also type the word 'Search' into the filter field and click the *Filter* button to see the permission.

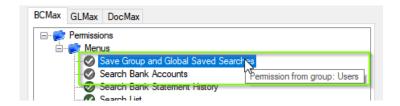

If the *User* or *User Group* do not have the permission set to 'Allow' then the ability to save a search for all users or a user group will be inactive.

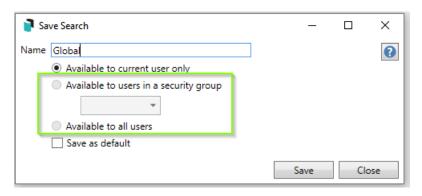

## Saved Searches | Set up a new Saved Search

- 1. Configure the required fields and click the Refresh button to display the required data.
  - Optionally click the Advance button to also configure the displayed columns, and specific sort order.
- 2. Click the *Refresh* button to display the data.
- 3. Click the Save Search As button, and the 'Save Search' window will appear.
- 4. Enter a 'Name'.
- 5. Select one of the three radio buttons, depending on your requirement:
  - Available to current user only will save the search for the current user only.
  - Available to users in security groupwill save the search for the User Group selected from the
    drop-down (this radio button is only available if you have the right permission, and the User
    Groups available in this list are limited to the User Groups that you are a member of).
  - Available to all users will save the search for all StrataMax users (this radio button is only available if you have the right permission).
- 6. Optionally tick the *Save as default* box to load this 'Saved Search' whenever the menu screen/icon is opened.

## **Saved Searches | Load or Delete a Saved Search**

- 1. At the bottom of the screen, click the Load/Delete Search button.
- 2. In the 'Load Search' window, click the blue *Load* button to load the *Saved Search*, or click the red cross button to delete the *Saved Search*.
- 3. If you click the *Load* button, the 'Load Search' window will disappear, and the screen will refresh automatically and load the *Saved Search* data.
- 4. If you click the *Delete* button, a confirmation pop-up will appear; Click *Yes* to confirm the deletion.

When a Saved Search is loaded/opened, the Saved Search name will be noted at the top of the search screen.

## Saved Searches | Edit a Saved Search

- 1. If the *Saved Search* you want to edit has been set as the default search, it should be on screen already, and you can proceed to the next step. Otherwise click the *Load/Delete Search* button.
- 2. In the 'Load Search' window, click the blue Load button.
- 3. Now make any changes required to the required fields, and optionally click the Advance button to also configure the displayed columns, and specific sort order.
- 4. Click the Refresh button to display and check the data.
- 5. Click the Save Search button to save the applied changes.

## Saved Searches | Add To My Dashboard

There is the option to add certain searches to your own *Dashboard*. This is limited to your own *Dashboard* only (you cannot add it to the *Dashboard* of another user or group), and only available in these specific 'Search' screens:

- Search Office Bearers
- Search Bank Accounts
- Search Creditor Invoice Items
- Search Work Orders
- Search Quotes
- Search Building

- Search Inspections
- Search Levies
- Management Fees Report
- 1. Follow the steps to set up a new Saved Search, or edit a Saved Search (see the two relevant sections above).
- 2. In the 'Save Search' window, click the Add To My Dashboard button.

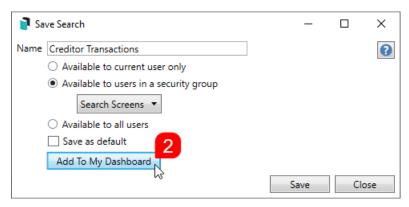

- 3. The 'Dashboard Configuration' window will then appear.
- 4. The Report drop-down menu cannot be changed from 'Saved Search'.
- 5. The Display Title can be changed to whatever is required.
- 6. Choose the *Display Type* that is preferred. See *Display Types* for more information.
- 7. Tick Show On Desktop if preferred.
- 8. Depending on which *Display Type* was chosen, the fields for the different number values will change. Observe the *Preview* to assist with picking the right number values suited to the *Display Type*.
- 9. Click the Save button.
- 10. Back in the 'Save Search' screen, there are now buttons to Edit Dashboard and Delete Dashboard.
- 11. Click the *Close* buttons on any remaining screens.

### **Export and Print**

Each search can be exported to Excel or produced as a PDF-style report, and the column display for these reports will be included.

- Export—If there are more than 1000 results, Check the Advanced tab / Advanced area to report the maximum. Click Export for an Excel report.
- Print—Check the cogwheel from the Report Distribution screen to change fonts and set
  the letterhead style. This print style will produce the report based on the column width. Click Print
  for a PDF-style report.

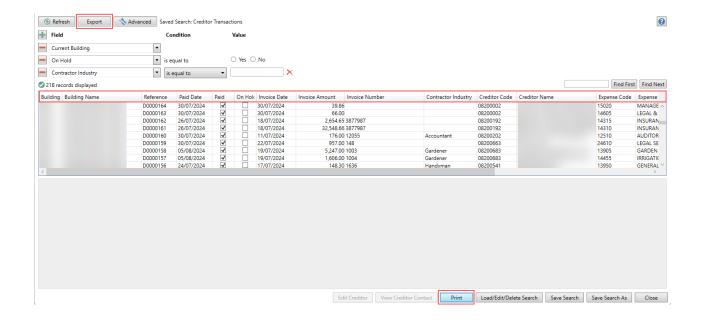

### **Examples of Searches for Dashboard**

The below are some examples of saved searches that can be used as a dashboard to either prompt based on particular dates or to provide quick access to information & reporting. Examples are reliant on fields being populated with data and information as part of your processes and your particular setup of Restrict To, Display Columns and Sort Order may vary to suit your requirements.

### Last AGM where minutes have not been sent (Search Buildings)

Restrict To:

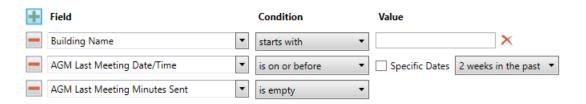

**Displayed Columns:** 

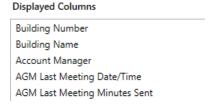

#### **Assigned Team Members (Search Buildings)**

Restrict To: No requirements however you may filter by Account Manager for example

**Displayed Columns:** 

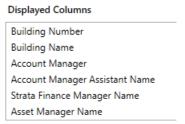

# Term Deposits maturing in next 30 days where no instruction has been provided (Search Bank Accounts)

#### Restrict To:

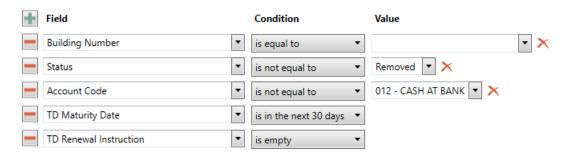

#### **Displayed Columns:**

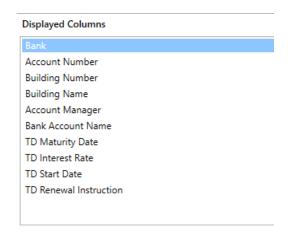

# Creditor Invoices Awaiting Invoice Hub Approval & dated more than 1 month in the past (Search Creditor Invoice Items)

#### Restrict To:

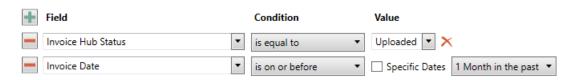

**Displayed Columns:** 

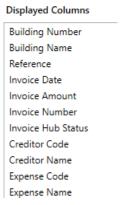

# Creditor Invoices on hold & dated more than 1 month in the past (Search Creditor Invoice Items)

Restrict To:

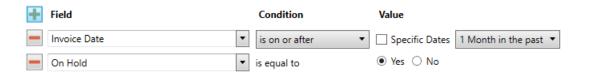

#### **Displayed Columns:**

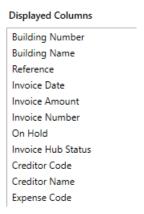

### Inspections due in next 30 days (Search Inspections)

Restrict To: setting the category to specific values allows dashboards specific to inspection types.

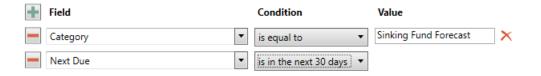

**Displayed Columns:** 

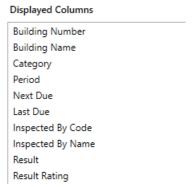

### **Identify Creditors with no Compliance Code that have had recent activity**

#### Restrict To:

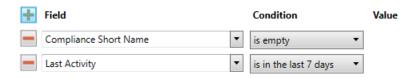

### Displayed Columns:

#### **Displayed Columns**

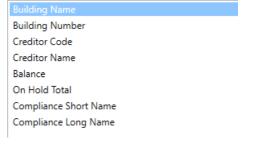